# Snabbguide – Inköpslista Millum Procurement

Efter inloggning hittar du inköpslistorna genom att trycka på alternativet Beställ i menyn, sedan Inköpslistor från menylistan.

Du kan även scrolla ner på inloggningssidan och hitta inköpslistor där. Välj mellan «Mina listor» eller «Gemensamma listor».

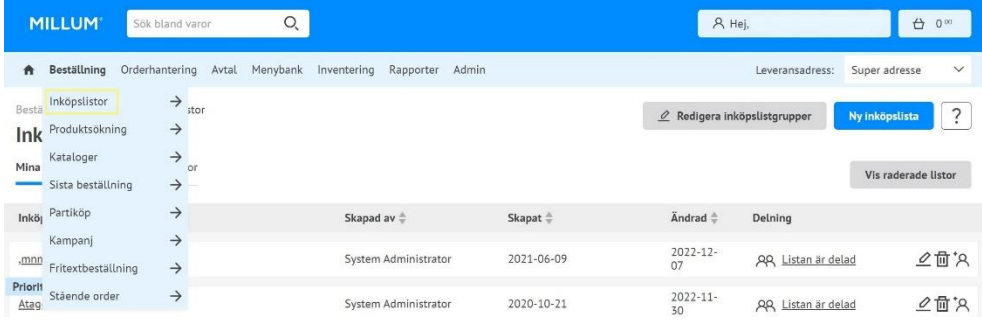

#### **Skapa ny inköpslista**

För att skapa en ny inköpslista trycker du på «Skapa ny inköpslista» till höger i bilden. Ge inköpslistan ett namn och tryck på Importera varor. Tryck sedan på fliken Inköpslista och välj den inköpslista som du ska ha varor från. Du kan lägga till varor till inköpslistan från: import från textfält, från fil, fritextsök, inköpslista, varukorgen, och sista order.

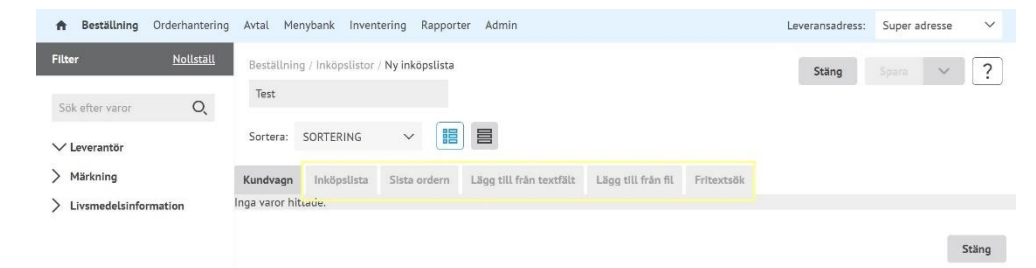

För att importera varor från **textfält** lägger du in varunummer i fältet, ett nummer på varje rad, ev. klistra in nummer från ex. Excel. Tryck därefter på «Hitta varor». I resultatet kan du välja om du vill ta med alla varorna eller bara från en leverantör. Tryck «Importera alla på sidan». Du kan fortsätta att importera varor eller tryck på «Stäng importen» och «Spara»

Har du en **textfil** med varunummer kan du importera dessa med att välja importera från fil. Tryck på Browse och hitta aktuell fil. Tryck därefter på "Hitta varor" och «Importera alla på sidan». Är du nöjd, tryck på «Stäng importen» och spara ändringar eller Spara och Stäng.

I rutan **fritextsök** kan du söka efter varor du önskar att lägga till i inköpslistan. Skriv in sökord och tryck «Hitta varor». I rutan **inköpslistor** kan du välja vilken inköpslista du vill importera varor ifrån. Du kan också importera varor som ligger i din **varukorg** och varor från **Sist beställt**.

När du har importerat alla varorna du önskar till inköpslistan trycker du på «Stäng import» och «Spara ändringar».

#### **Underhåll existerande inköpslistor**

För att underhålla en existerande inköpslista trycker du på penn symbolen till höger för den aktuella inköpslistan, eventuellt gå in på själva inköpslistan och tryck «Redigera inköpslista»

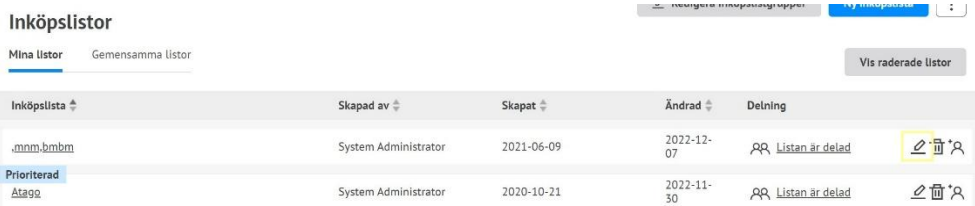

**MILLUM** 

Är det varor du önskar radera från inköpslistan så bockar du av till vänster om varan du vill ta bort. Tryck därefter «Radera vald vara». Glöm inte att spara.

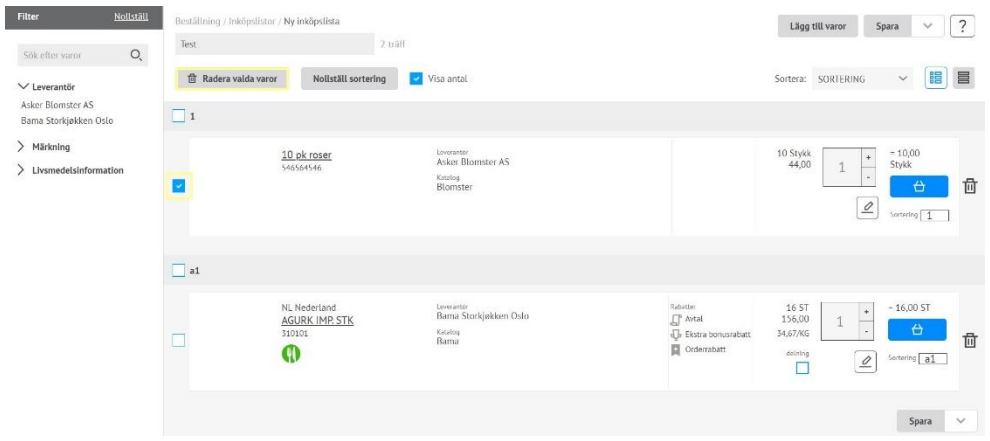

## **Dela inköpslista**

Önskar du att dela din inköpslista med andra användare trycker du på «Dela inköpslista» till höger på sidan och bockar av för aktuella användargrupper. Tryck Stäng och Spara ändringar.

### **Gruppera inköpslista**

För att gruppera inköpslistan lägger du in grupper i fältet «Sortera» Därefter väljer du aktuell inköpsgrupp-lista i fältet «Ogrupperat». Här kan du också lägga till en ny grupp. Du bockar av till höger om varan du vill lägga till i samma grupp, och väljer aktuell grupp i rullgardinlistan «Flytta vara till gruppen». Tryck därefter Ok. Tryck «+Lägg till gruppen» för att lägga varorna i en ny inköpslistgrupp. Sen fortsätter du till hela inköpslistan är grupperad. Glöm inte att spara ändringarna.

Genom att låta den vara markerad för ett visst antal kan du också lägga in ett förhands definierat beställningsantal för varje vara. Glöm inte att spara ändringarna.